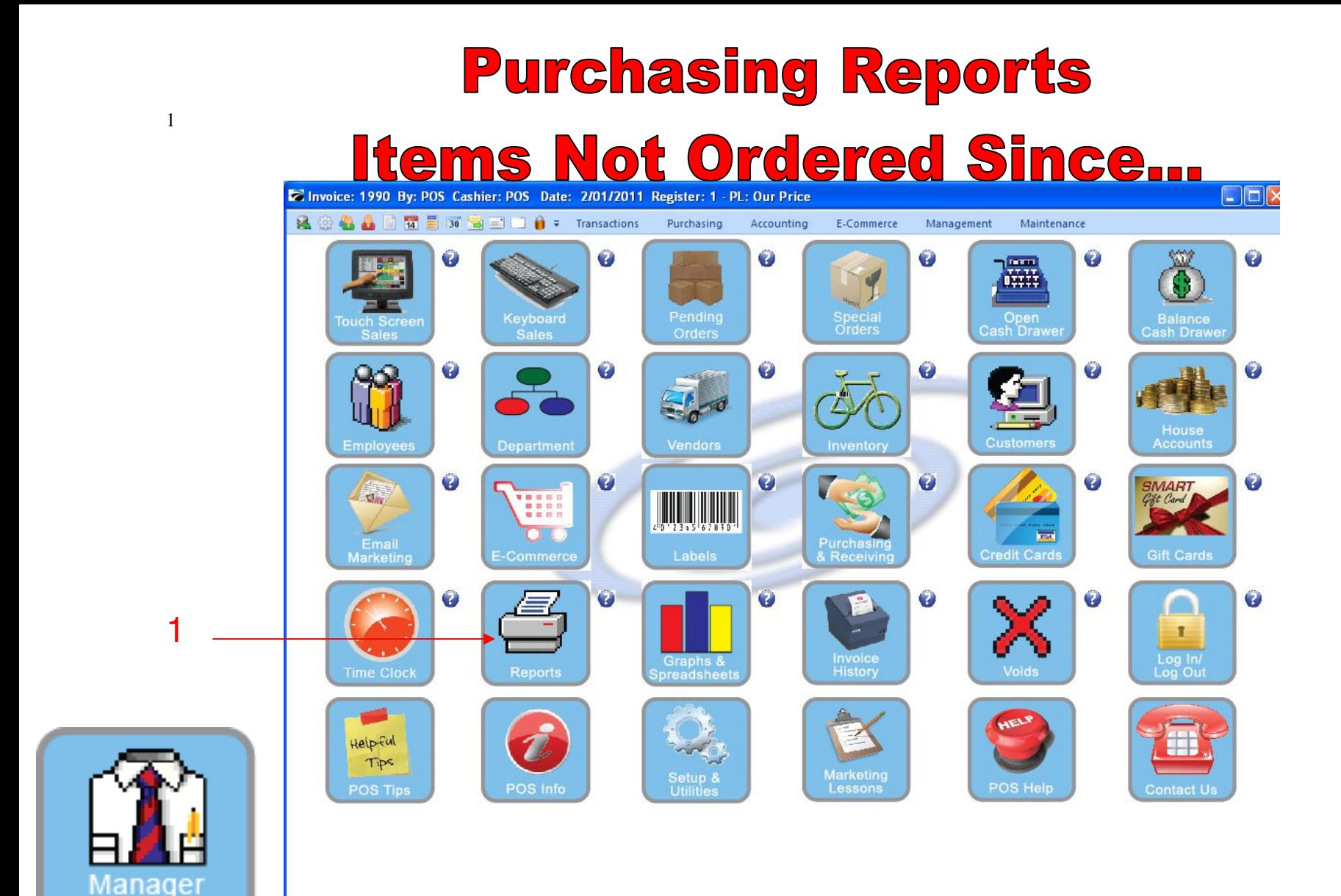

IN MANAGER MODE: Go to Reports

1. Select Reports Button

Mode

# **Purchasing Reports**

## **Items Not Ordered Since...**

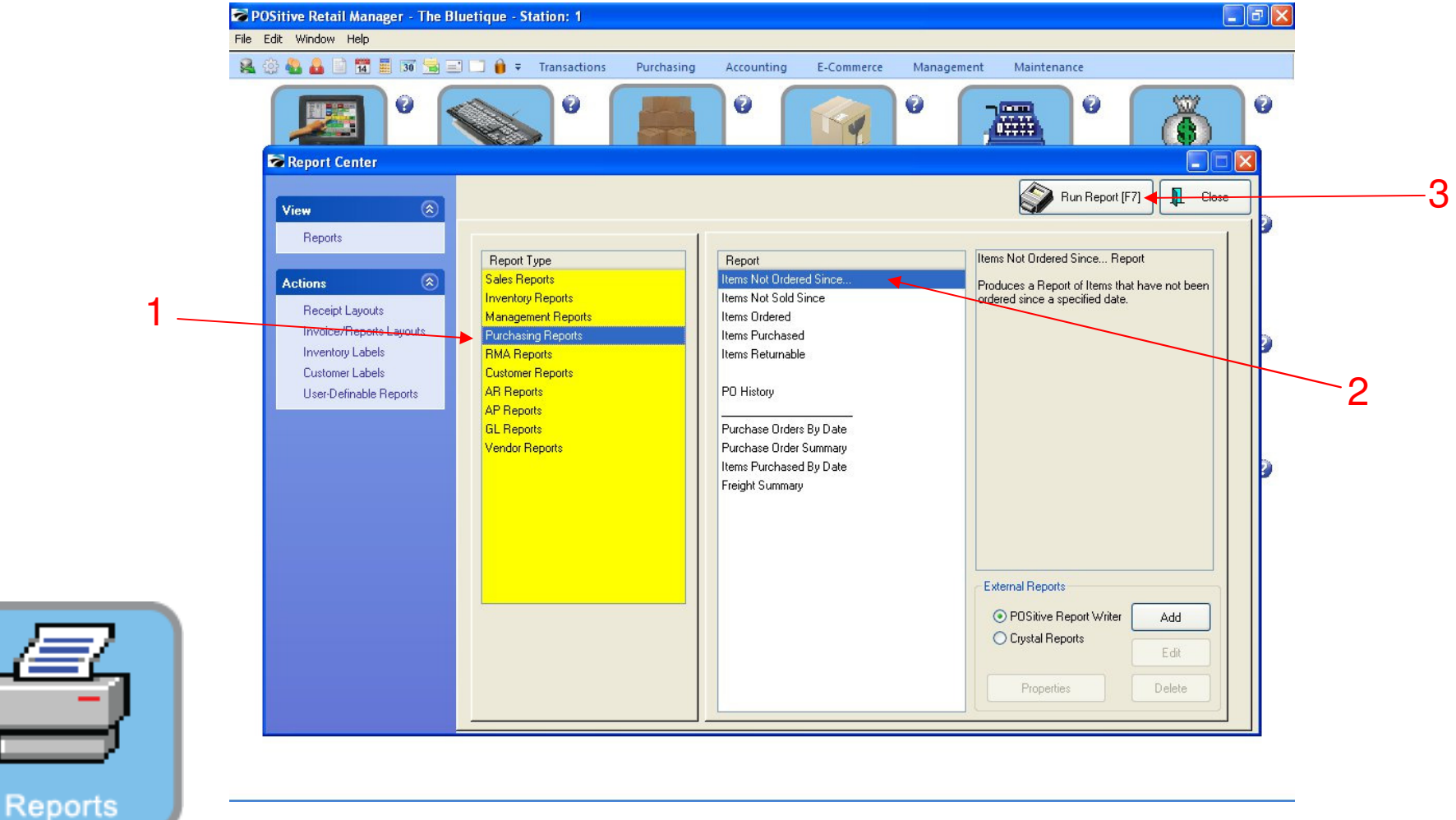

### REPORT CENTER:

2

- 1. Under Report Type, Select Purchasing Reports
- 2. Under Report, Select Items Not Ordered Since...
- 3. Select Run Report (F7)

## **Purchasing Reports**

## **Items Not Ordered Since...**

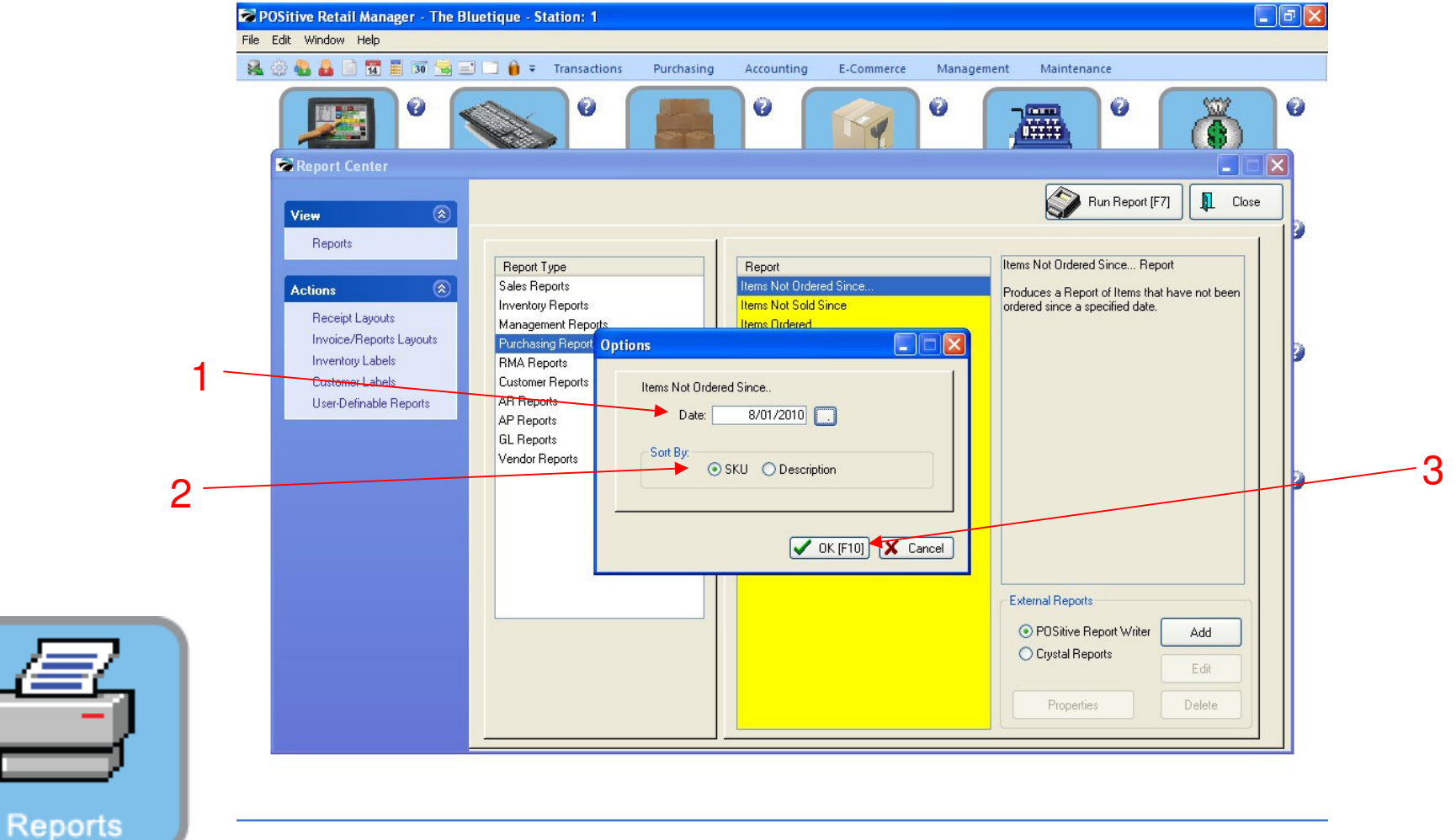

### REPORT CENTER:

3

- 1. Select the Date you want to search from
- 2. Sort by either SKU or Description
- 3. Select OK (F10)

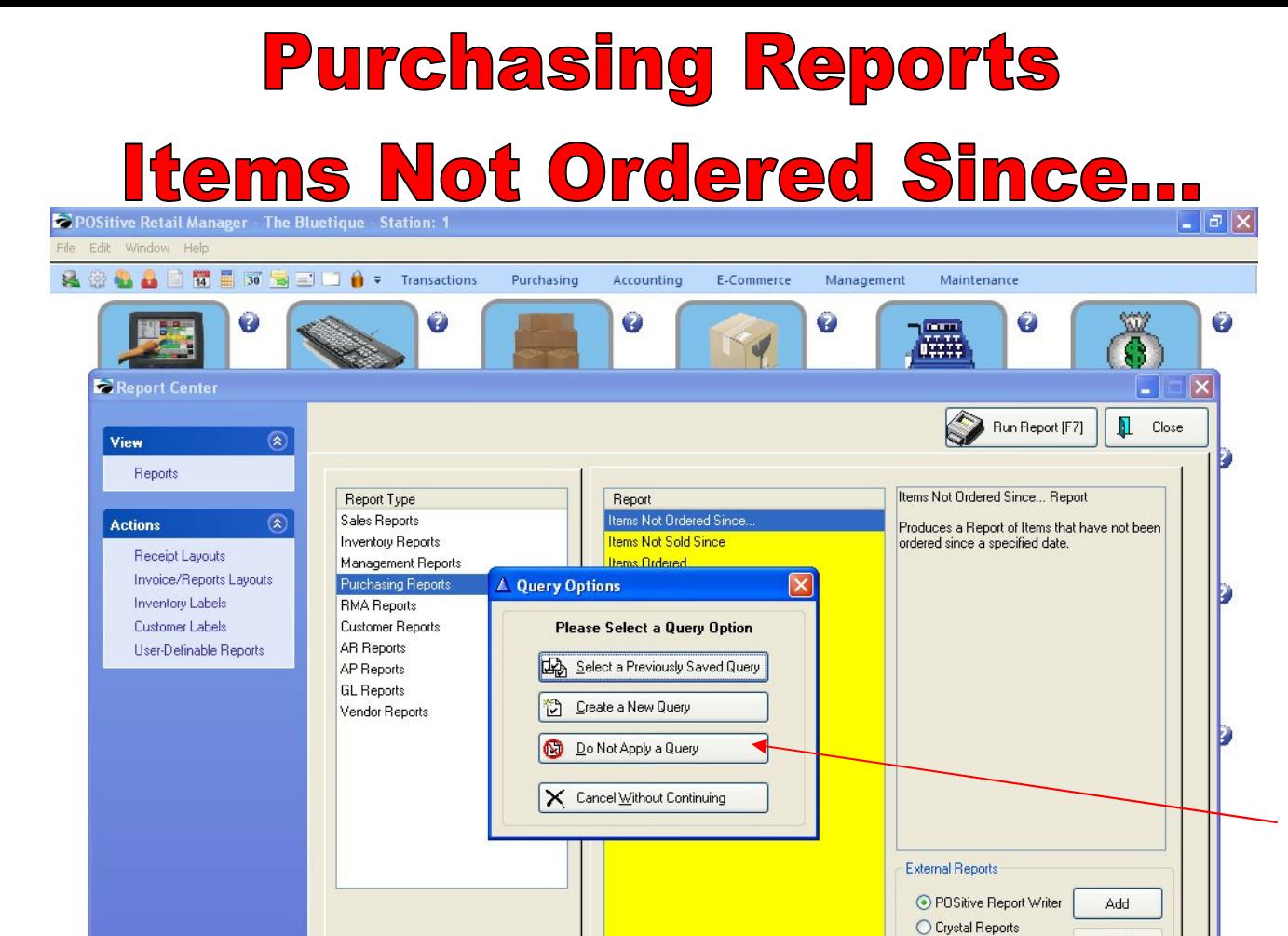

1

Edit

Delete

Properties

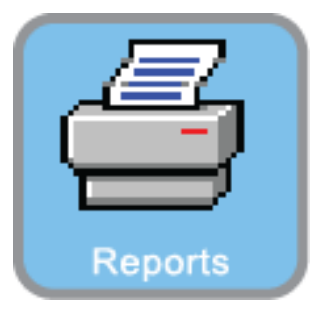

4

## REPORT CENTER:

1. Select Do Not Apply A Query

# **Purchasing Reports**

**Items Not Ordered Since...** Report Preview

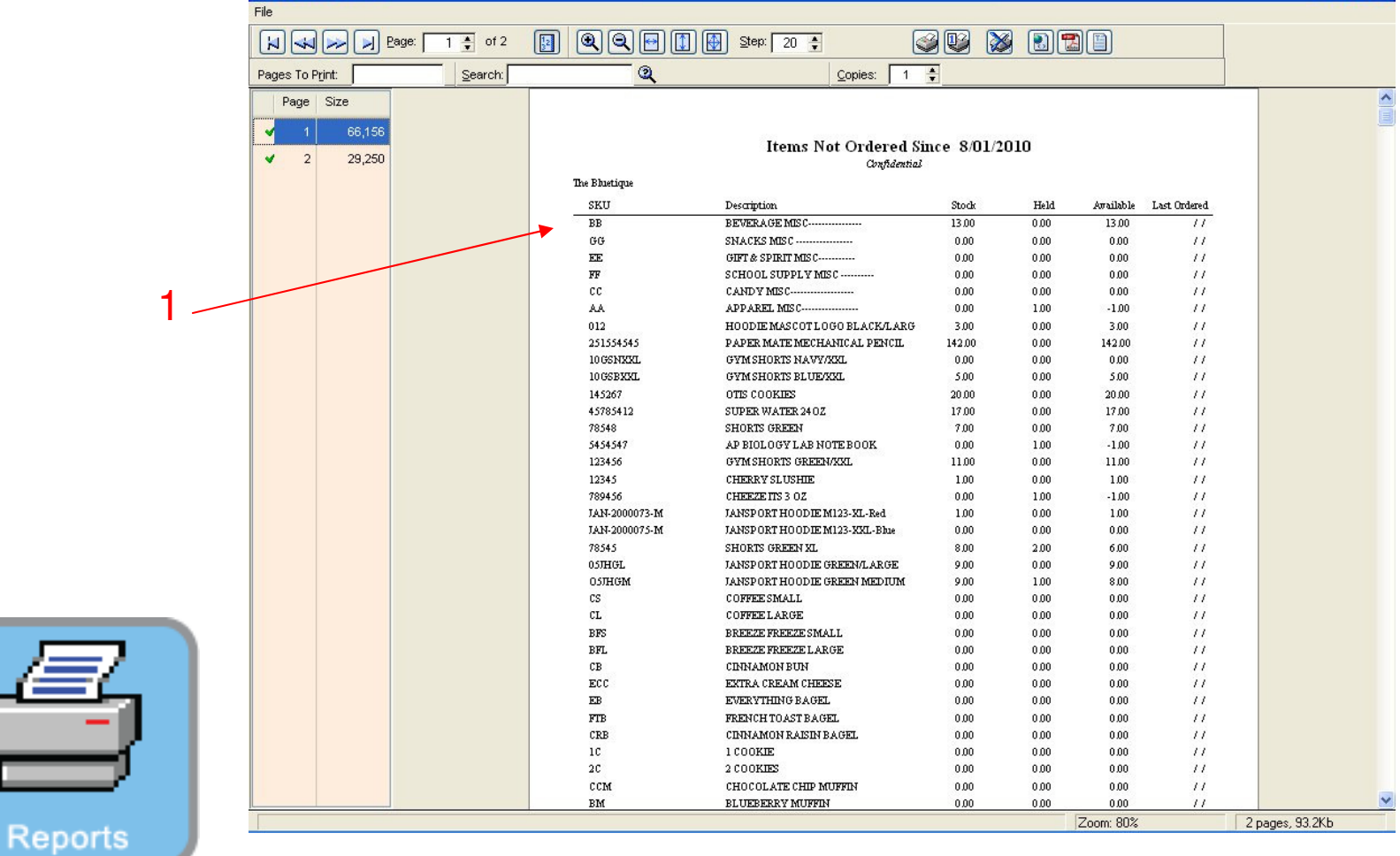

### REPORT CENTER:

1. Report will print of all items not ordered since date Selected (8/1/10)